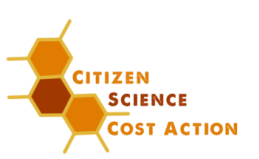

# **TUTORIAL – HOW TO EDIT YOUR PERSONAL INFORMATION**

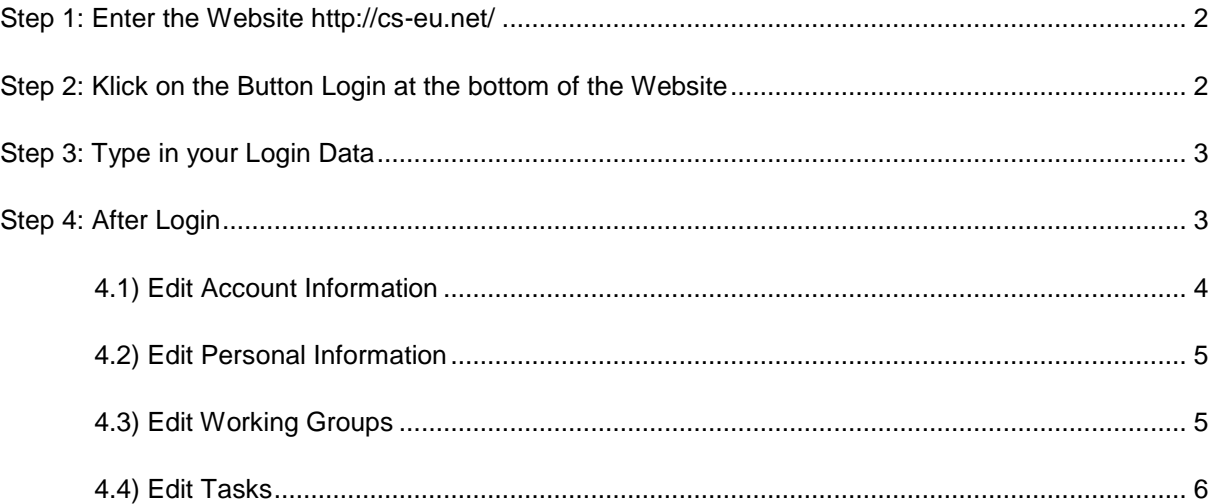

**For more information or questions, please contact: info@cs-eu.net Last Update: 16.10.2017**

**To appear in the network it is necessary to edit your personal information and the organization you are working for!!!! If you don´t add any information you will not appear on the website and the network!!!!**

**COST Action CA15212 Citizen Science to promote creativity, scientific literacy, and innovation throughout Europe**

**Tutorial – How to edit your personal information**

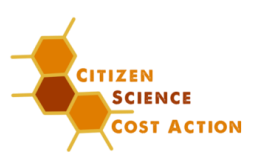

# <span id="page-1-0"></span>**Step 1: Enter the Website<http://cs-eu.net/>**

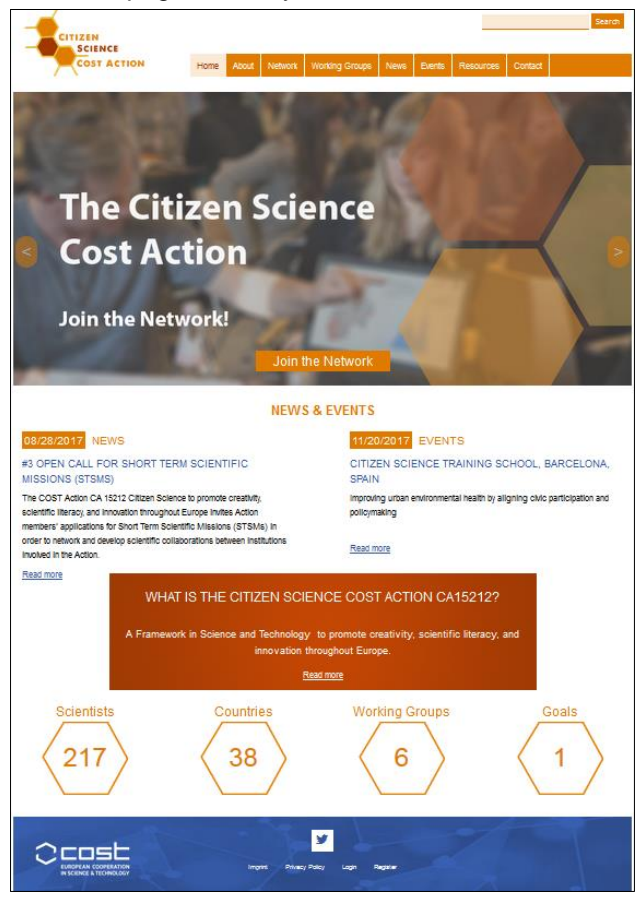

#### The start page currently looks like this:

# <span id="page-1-1"></span>**Step 2: Klick on the Button Login at the Bottom of the Website**

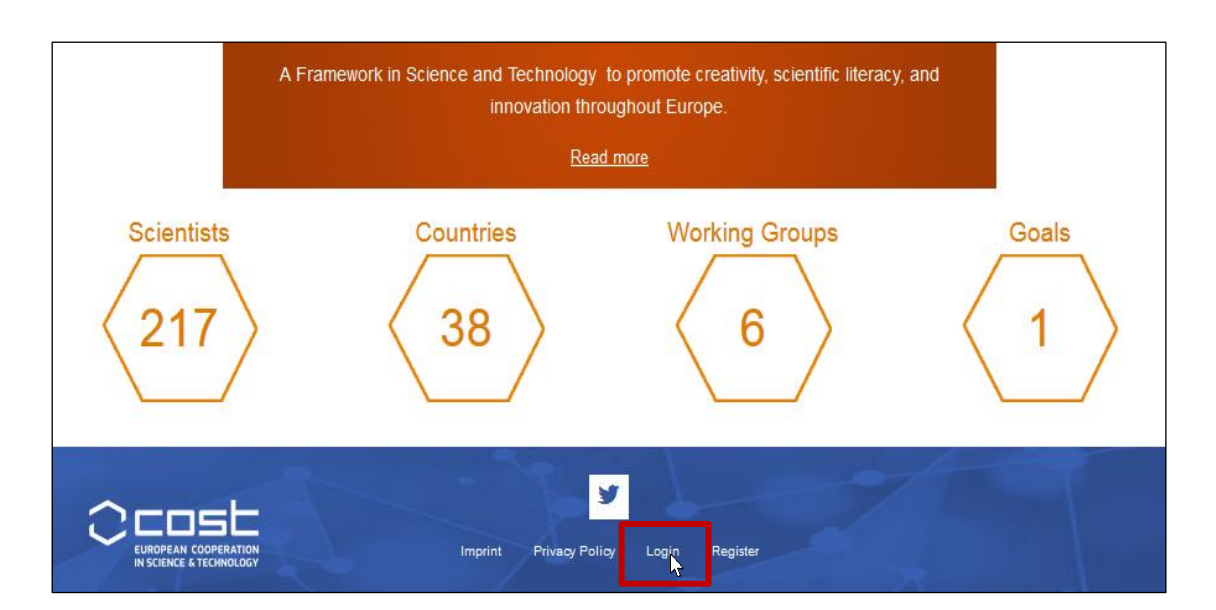

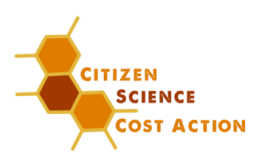

# <span id="page-2-0"></span>**Step 3: Type in your Login Data**

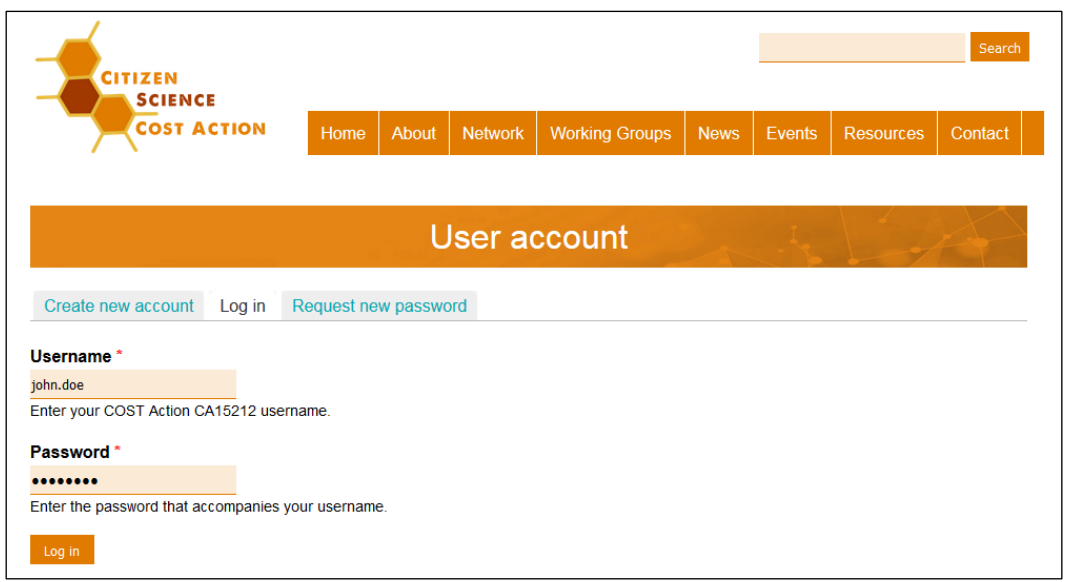

### <span id="page-2-1"></span>**Step 4: After Login**

**After logging in to your account, click edit.** 

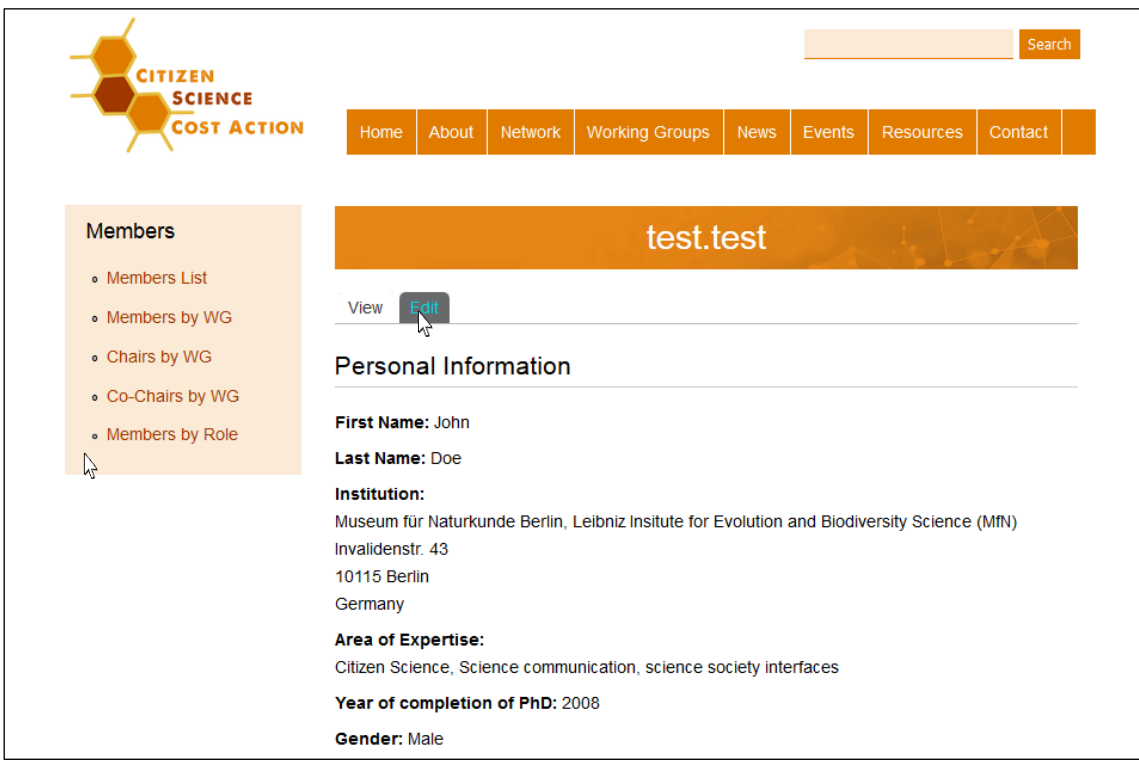

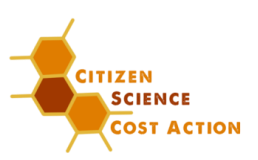

#### Here you can change**:**

- your **password**
- **your account information** (Picture, Local Setting, ...)
- your **personal information**
- **the working groups** you are want to work in
- the **tasks** ticking (be sure, that it match with the working groups you are working in)

**To appear in the network it is necessary to edit your personal information and the organization you are working for!!!! If you don´t add any information you will not appear on the website and the network!!!!**

### <span id="page-3-0"></span>**4.1) Edit Account Information**

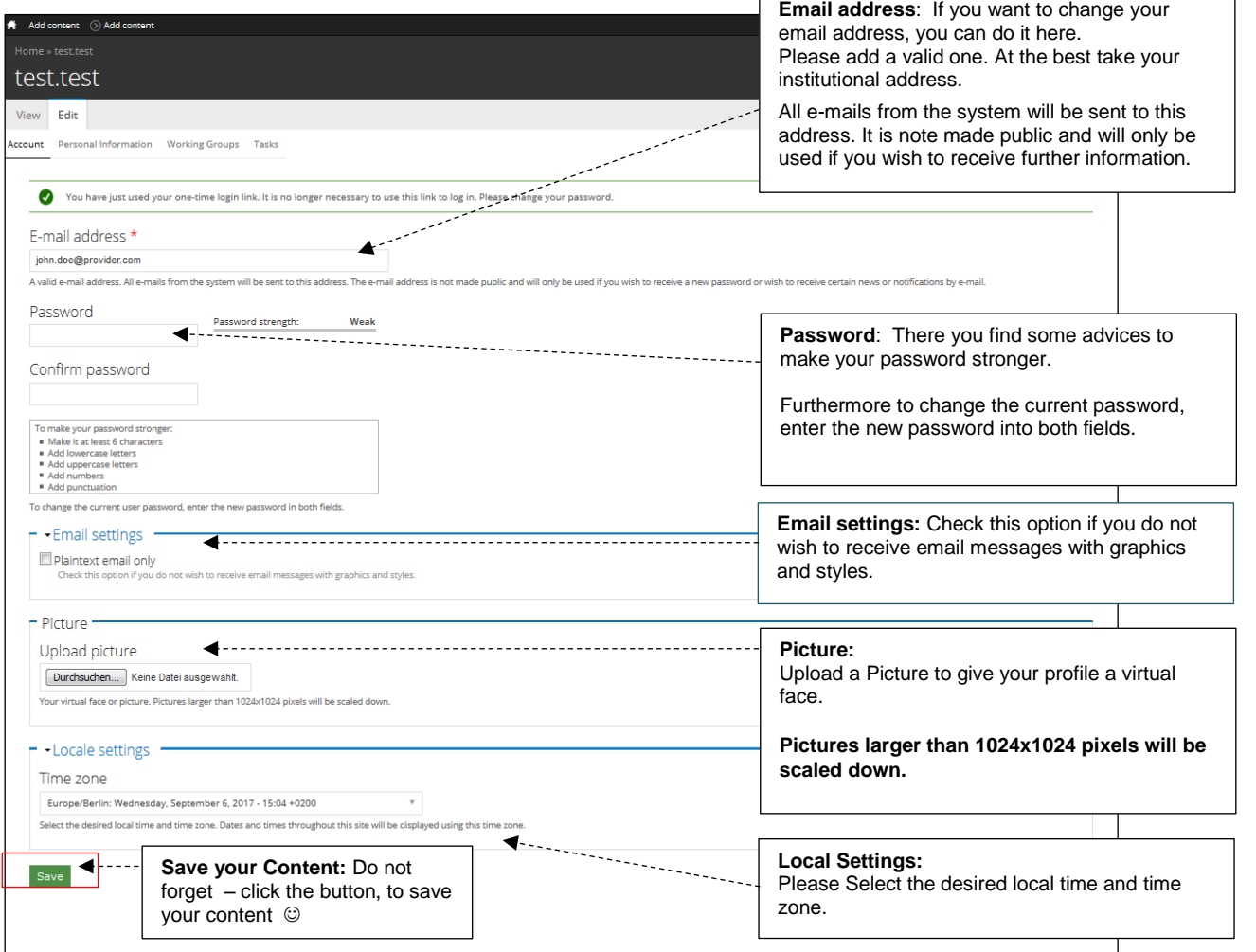

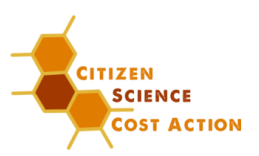

# <span id="page-4-0"></span>**4.2) Edit Personal Information**

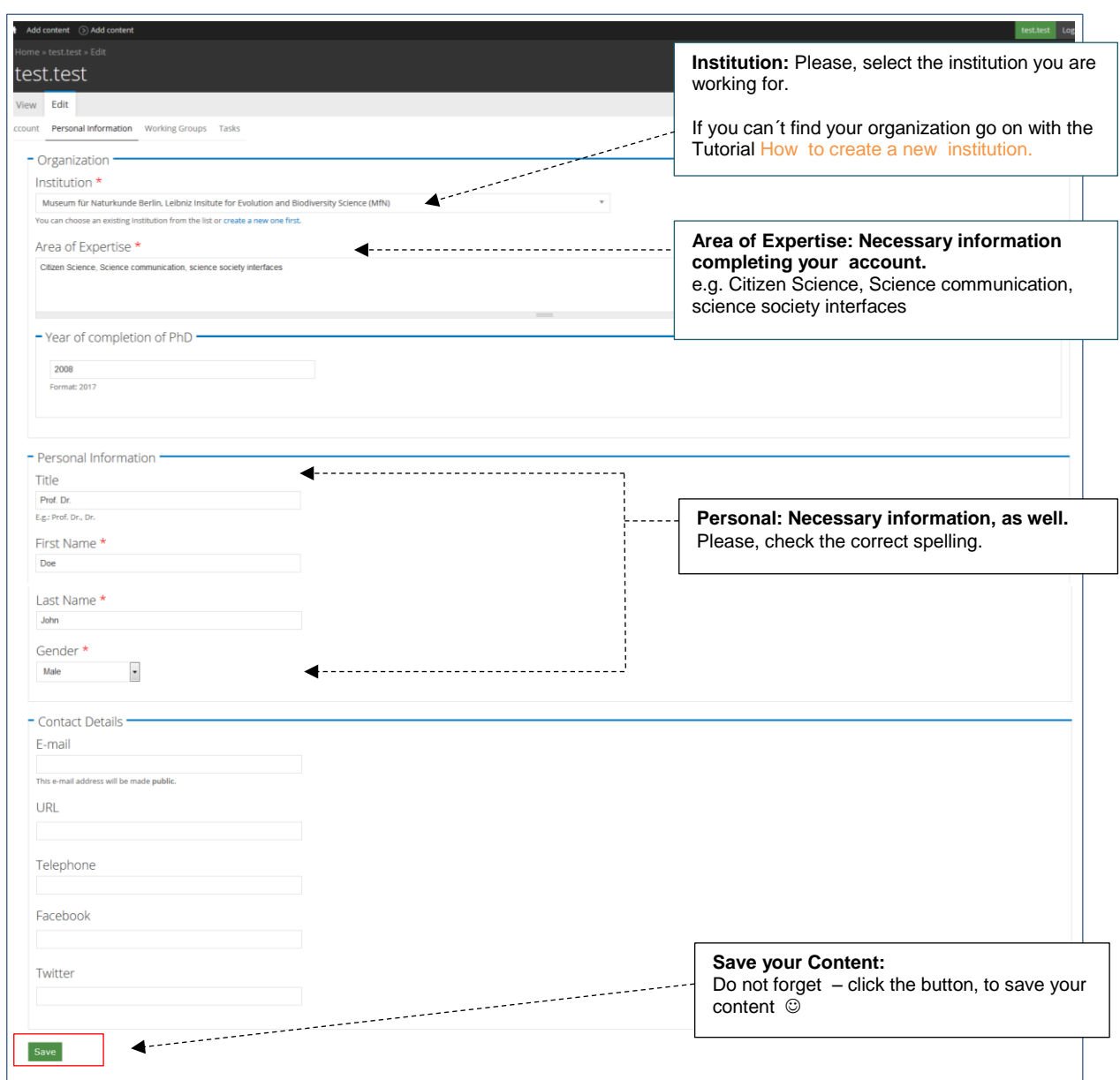

Notice:

If you can´t find your organization go on with "create a new one first!"

Unfortunately you can´t save your information, if no institution is selected! In order to prevent the already typed profile information from being lost, please select the test institution: "Museum für Naturkunde Berlin, Leibnitz Institute for Evolution and Biodiversity Science (MfN)". After you have created your institution, please change this point!

### <span id="page-4-1"></span>**4.3) Edit Working Groups**

- A multiple selection is possible. Also the other way around, here you can untick working groups, if you no longer wish to be part of.
- **Be sure, that you will work in this working group!**
- **Please, contact the chair of the working group, you wish to be part of!**

#### **COST Action CA15212**

**Citizen Science to promote creativity, scientific literacy, and innovation throughout Europe**

**Tutorial – How to edit your personal information**

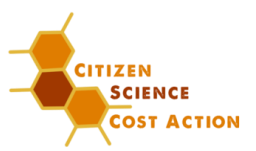

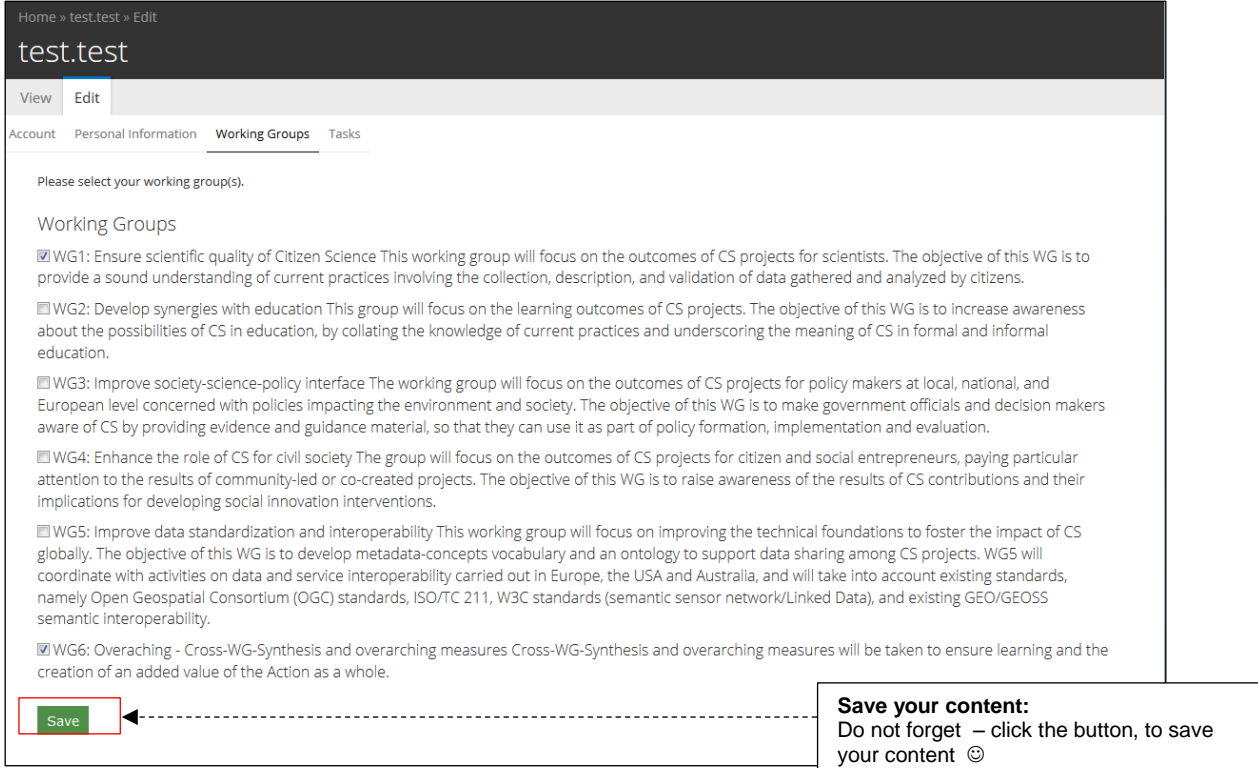

### <span id="page-5-0"></span>**4.4) Edit Tasks**

- A multiple selection is possible. Please check, which working groups you have chosen.
- If you untick working groups, please check your tasks you were working on.

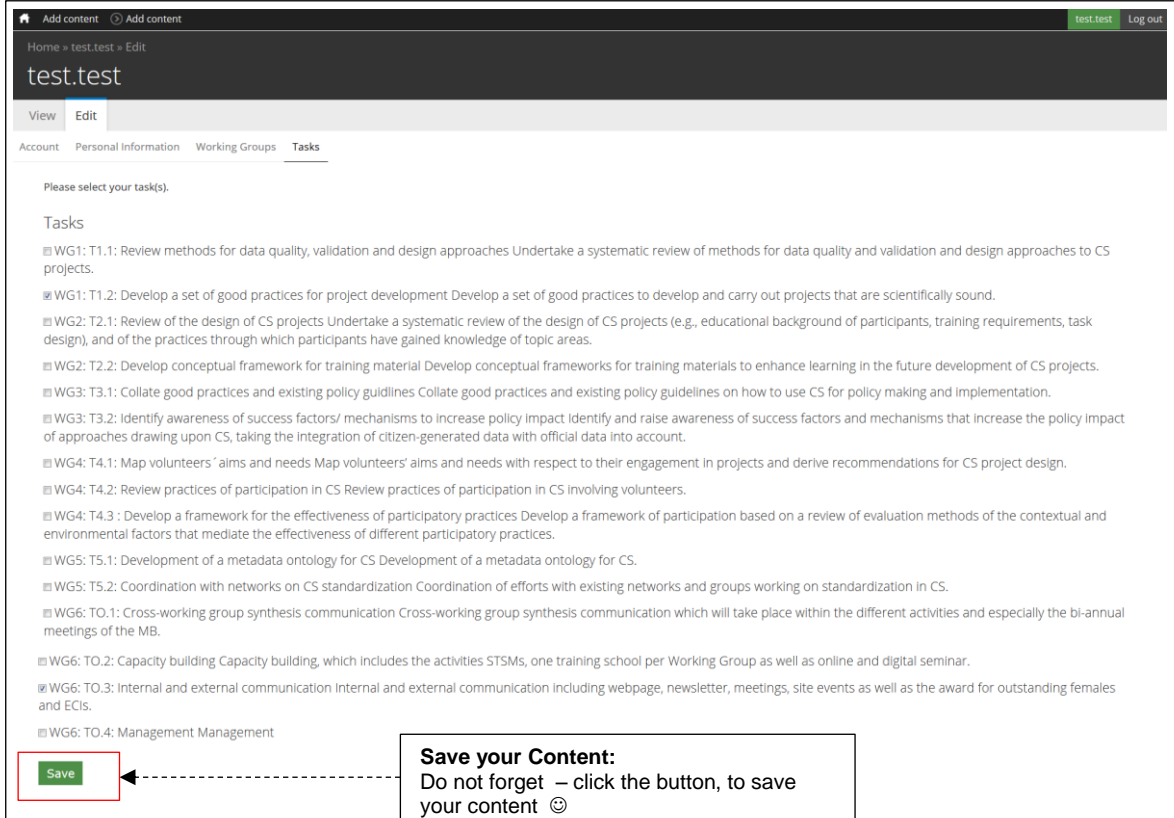